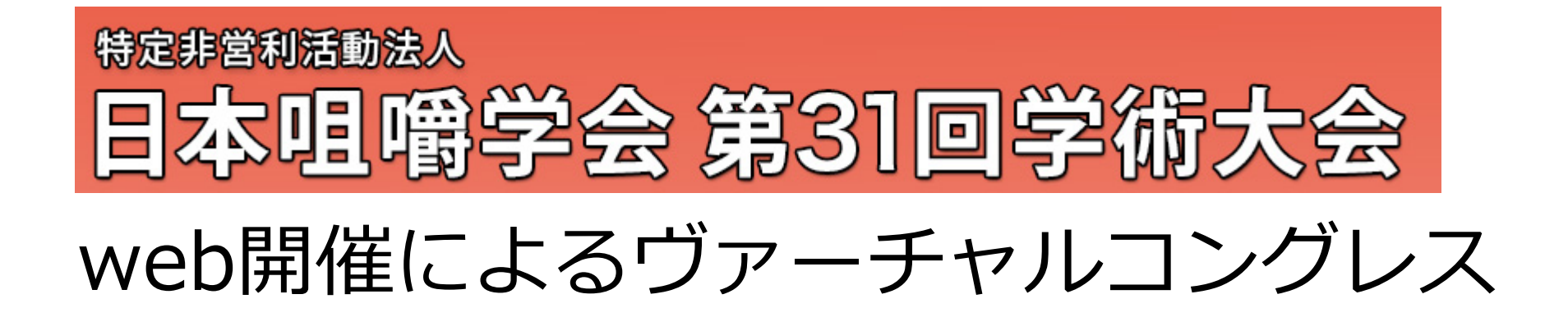

# **動画作成方法**

# **◆ご使用PCがMacの場合**

PowerPoint または、 Keynoteで作成したスライドを動画に書き出してください。 ※ PowerPointバージョン指定はありません。

(1)

#### **ナレーション付き講演動画の作成方法~登録までの流れ**

以下のステップで講演動画を作成してください。 ※一般演題は**10分**で作成してください

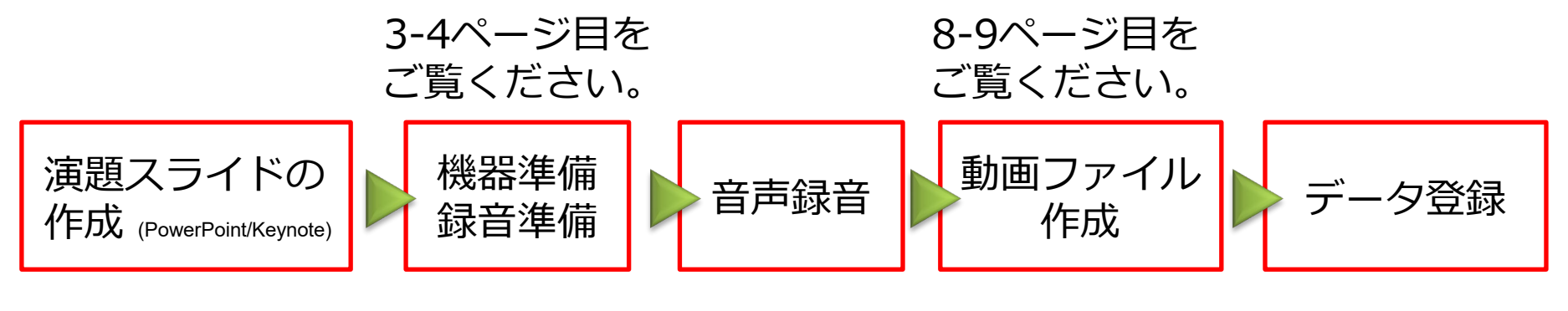

5-7ページ目を ご覧ください。

10ページ目を ご覧ください。

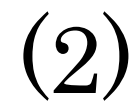

#### **① 録音を始める前に**

先生ご自身が作成された発表用プレゼンデータをご用意ください。 動画に加工するため、発表用プレゼンデータのコピーファイルを作成します。

作成したコピーファイルを使用して音声の登録を行います。 動画を作成するにあたりスライドは以下の通り作成をお願いします。

1枚目 演題名、演者名、ご所属(顔写真は任意です) 2枚目~ 講演内容

※一般演題は**10分**で作成してください

#### **② 機器の準備**

#### **パソコン・マイクのご準備をお願いします。**

・マイクの性能テストを行ってください。

マイクがついているノートパソコンの場合は内蔵マイクを、 マイクのついていないノートパソコン・デスクトップパソコンを使用する場合は 外付けのマイクをつないで音声の録音をお願いします。

・録音の際は極力静かな場所で雑音が入らないようお願いします。

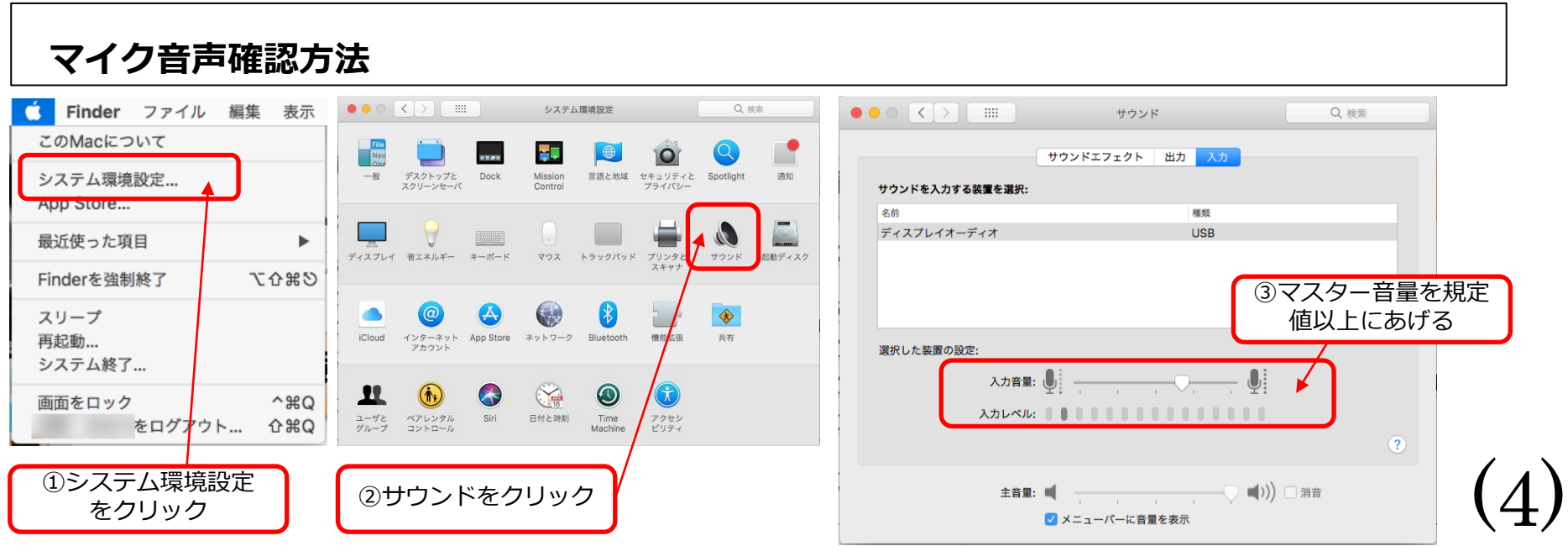

#### **③ ナレーションの録音**

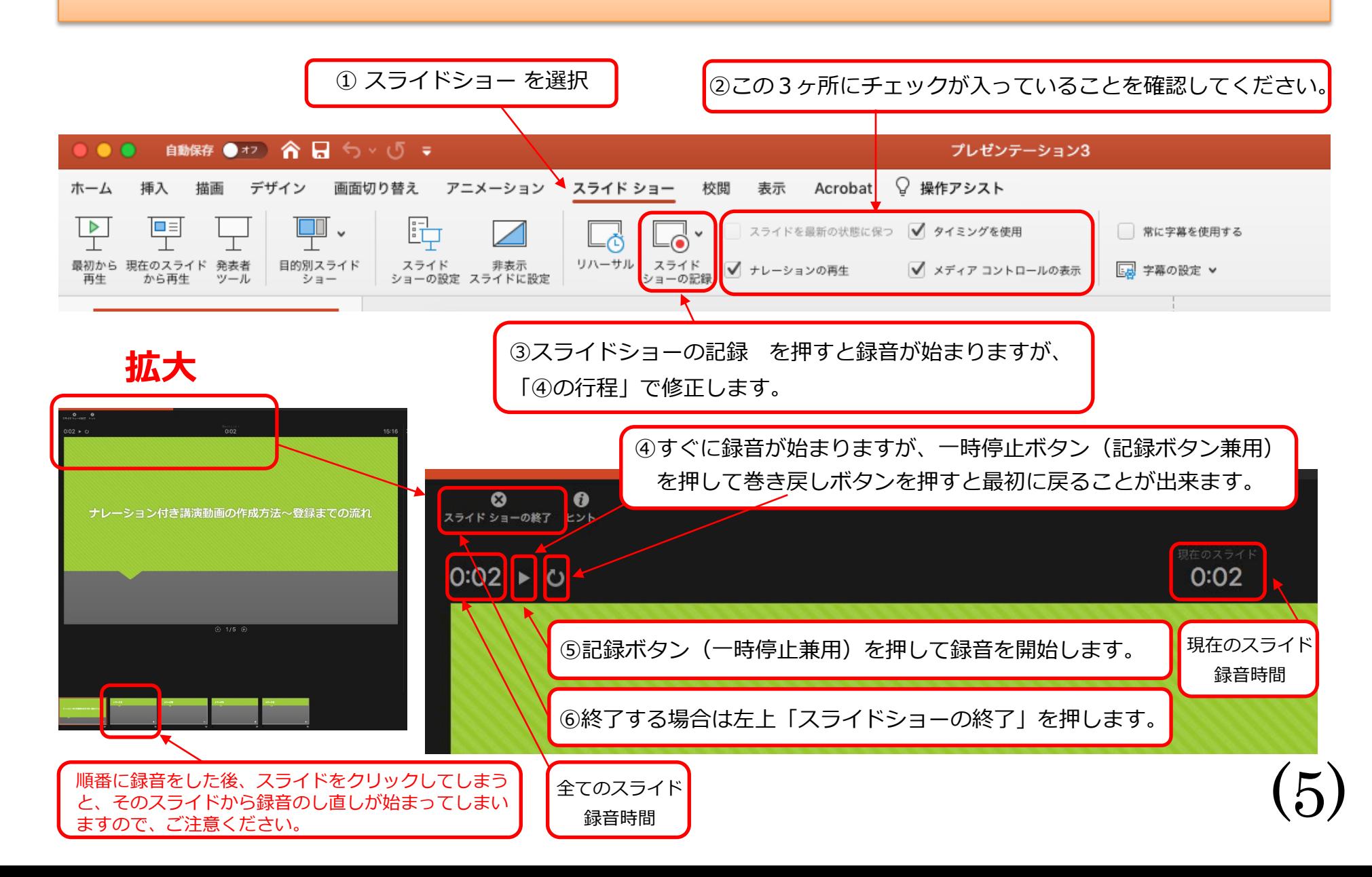

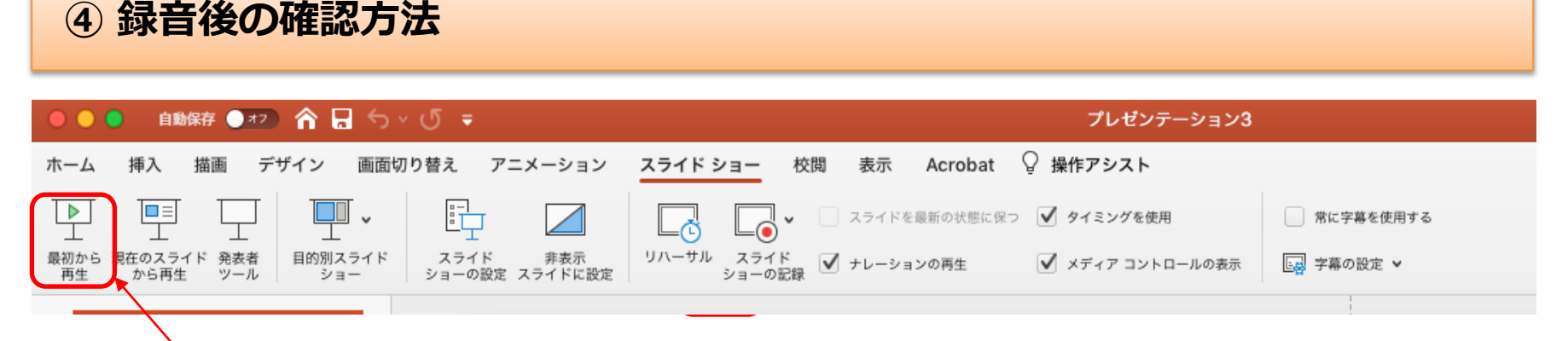

スライドショーの開始「最初から再生」を選択すると 記録した動画を確認することができます。

### **⑤ スライド毎の音声の確認の仕方**

音声を記録した場合は右下にスピーカーのアイコンが表示されます。 再生ボタンを押すと、録音した音声を確認できます。

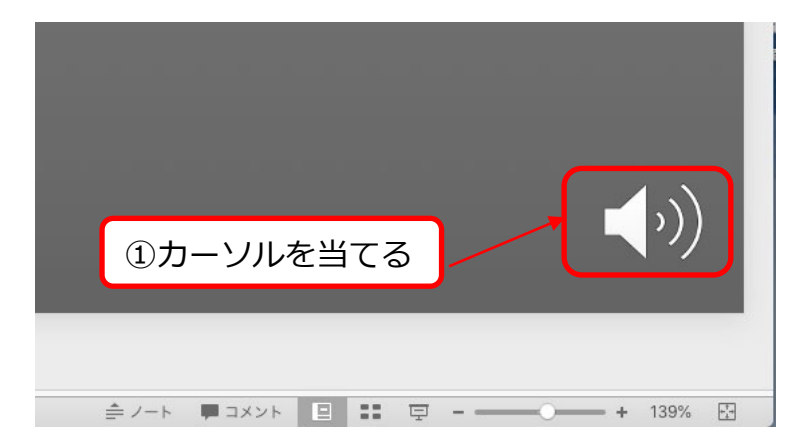

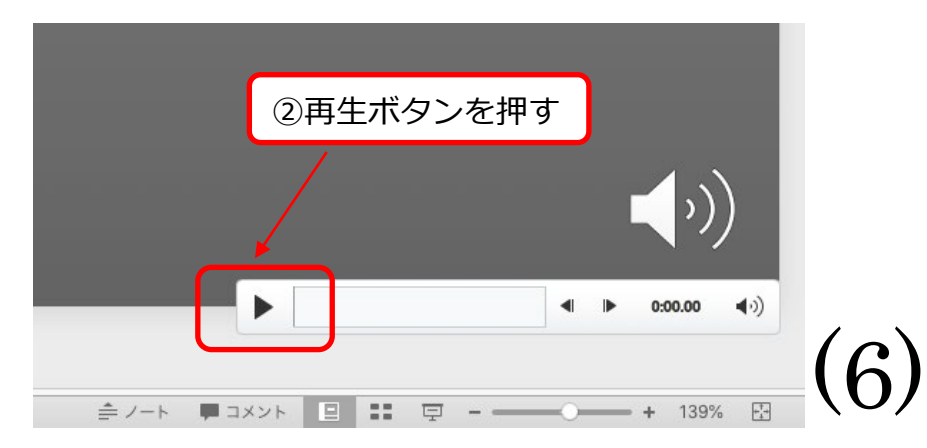

# **⑤ 特定のスライドの録音、タイミング(表示の長さ)を直したいとき**

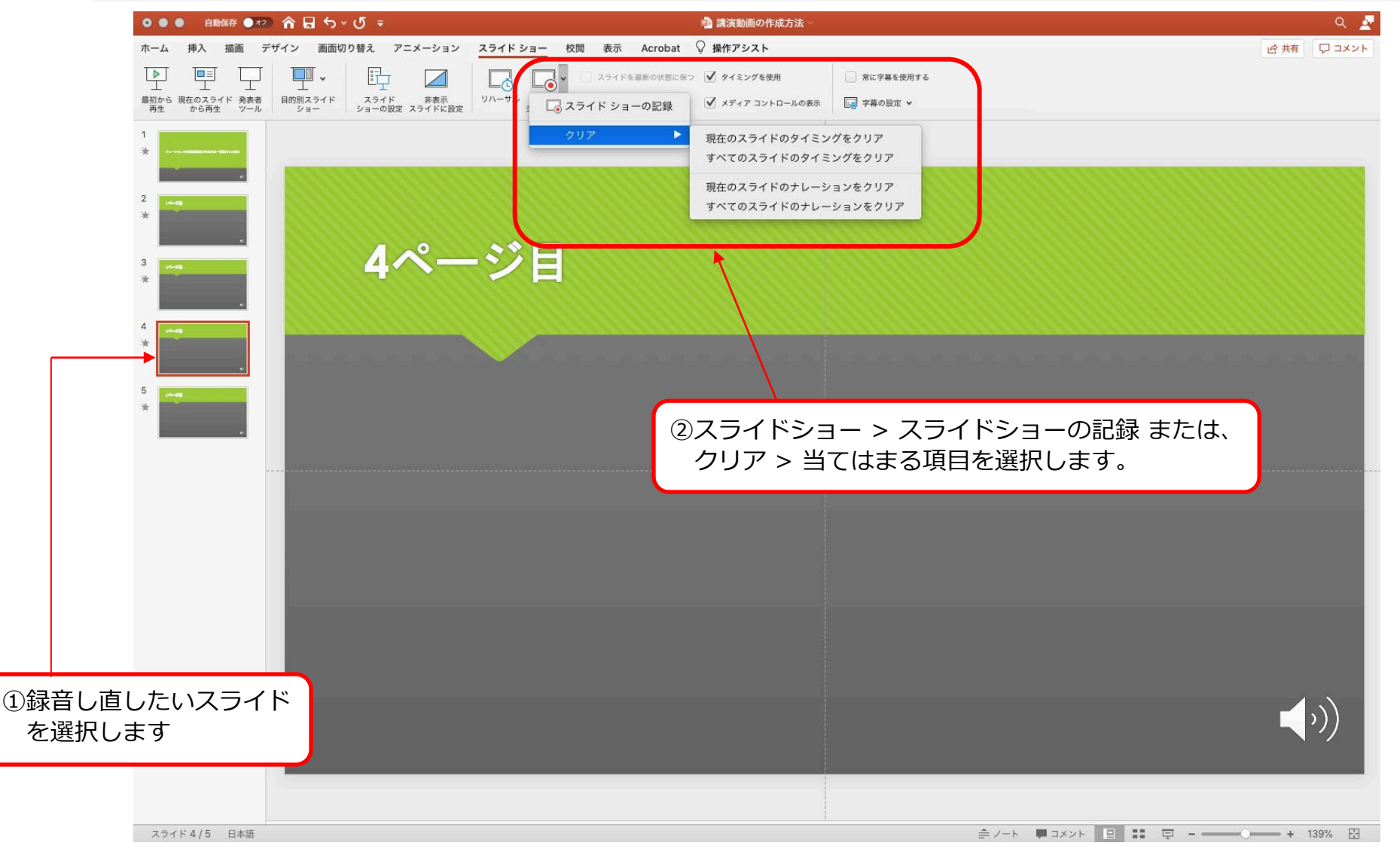

(7)

#### **⑥ 動画ファイルの作成方法**

#### **エクスポートする前に、一度上書き保存してください。**

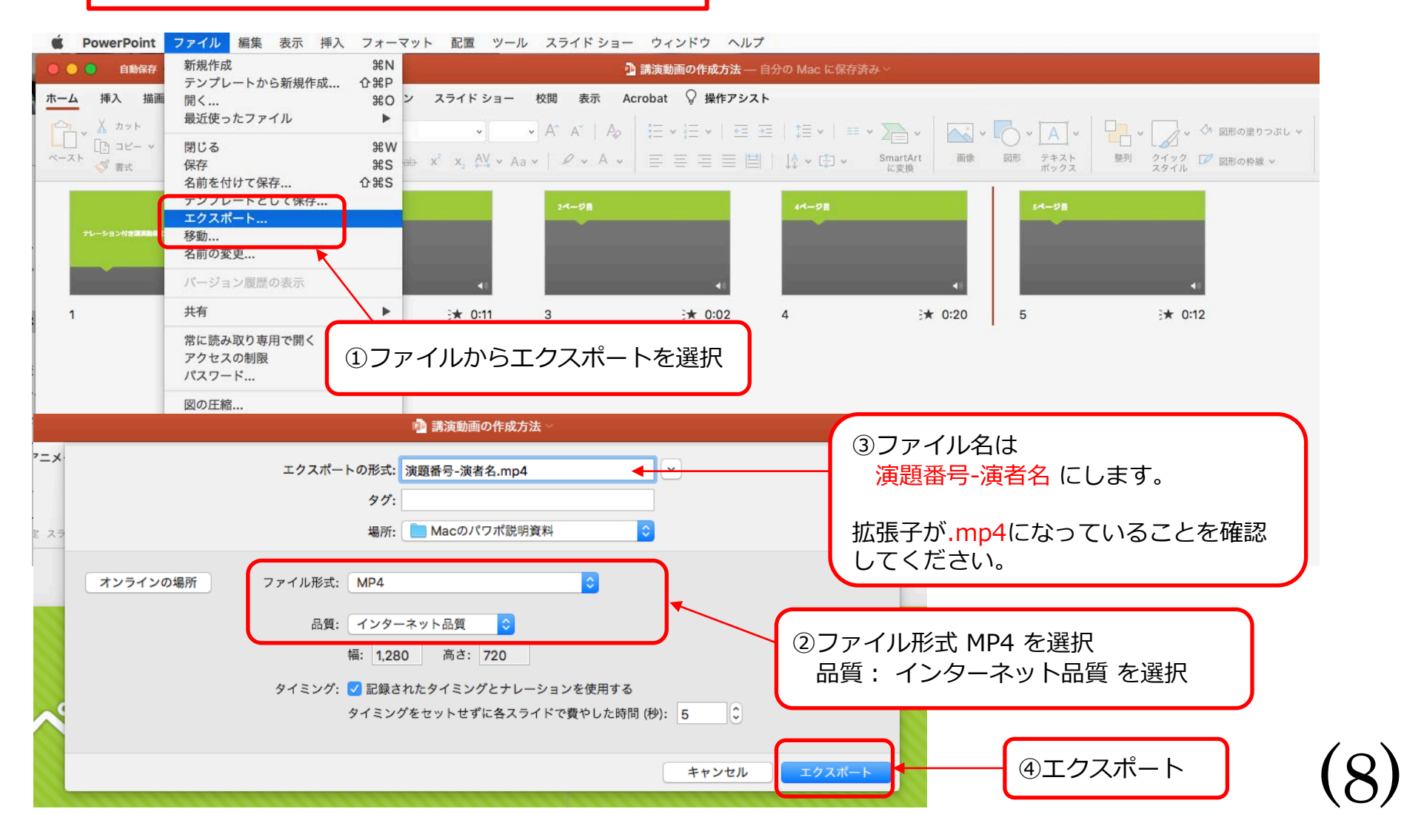

# **⑦記録された動画の全体の長さの確認方法**

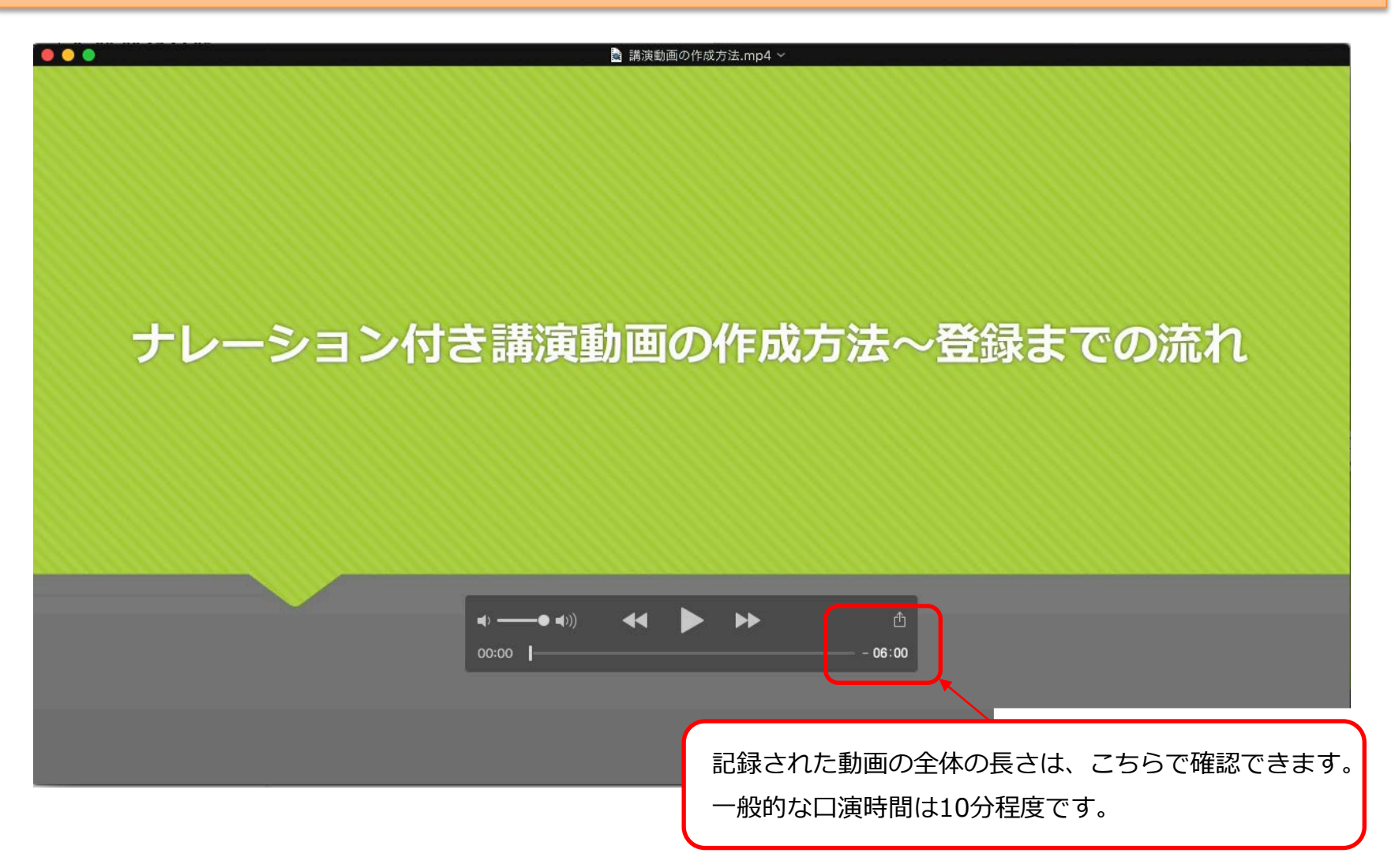

#### **⑧ データ登録**

- 1. 大会ホームページに掲載している[アップロード先]ボタンを押すと、動画登録画面が 開きます。
- 1. 作成した動画データをドラッグ&ドロップするだけで登録できます。 ドラッグ&ドロップで登録できない場合は[デバイスを参照]を押して、PC内のデータ を選択してください。
- 2. データをご登録した後の控えメールは自動的に配信されません。サポートデスクにて 確認後、翌営業日までにご連絡します。

(10)

また、差し替えを希望される場合は、下記の画面で再登録をお願いします。

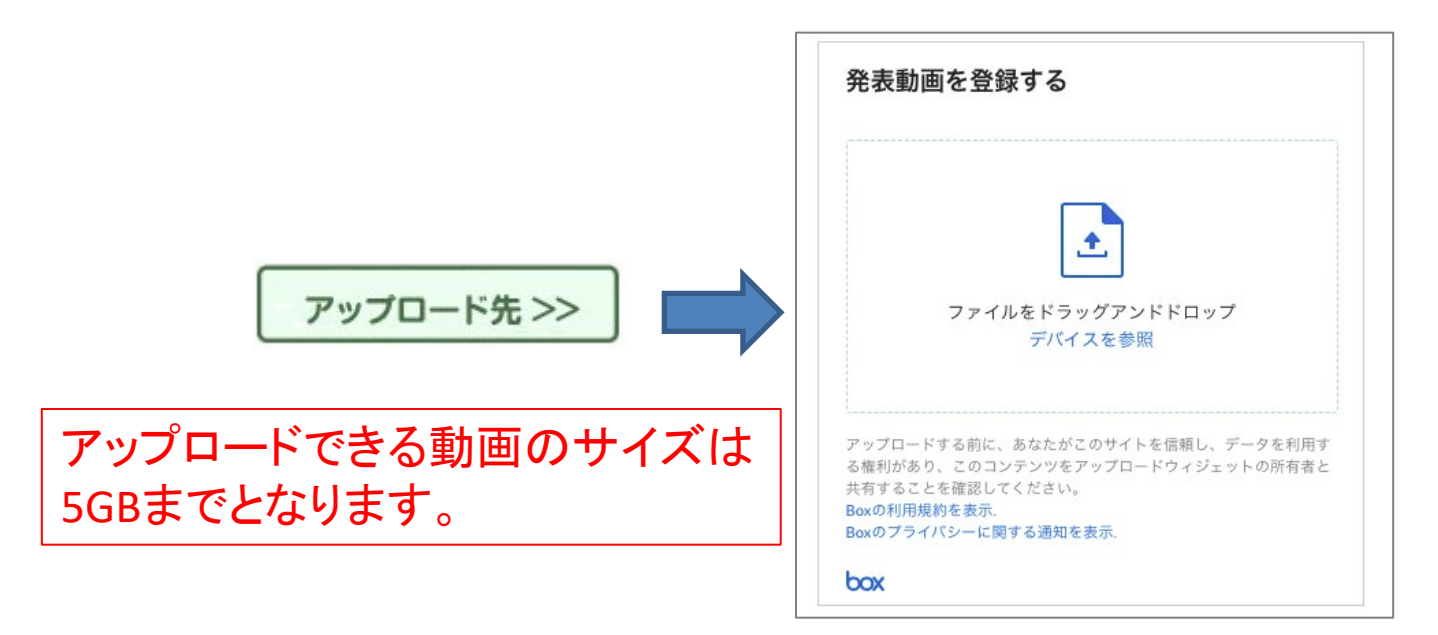